ข้าราชการที่จะพ้นจากราชการจะต้องดำเนินการยื่นขอรับเงินบำเหน็จบำนาญด้วยตนเอง ทางอิเล็กทรอนิกส์ (e-Filing) โดยมีวิธีการยื่นขอรับดังต่อไปนี้

**4. วิธีการใช้งานระบบการยื่นขอรับบ าเหน็จบ านาญด้วยตนเองทางอิเล็กทรอนิกส์(e-Filing) 4.1 เข้าใช้งาน Internet ด้วย Web Browser Google Chrome ดังรูป**

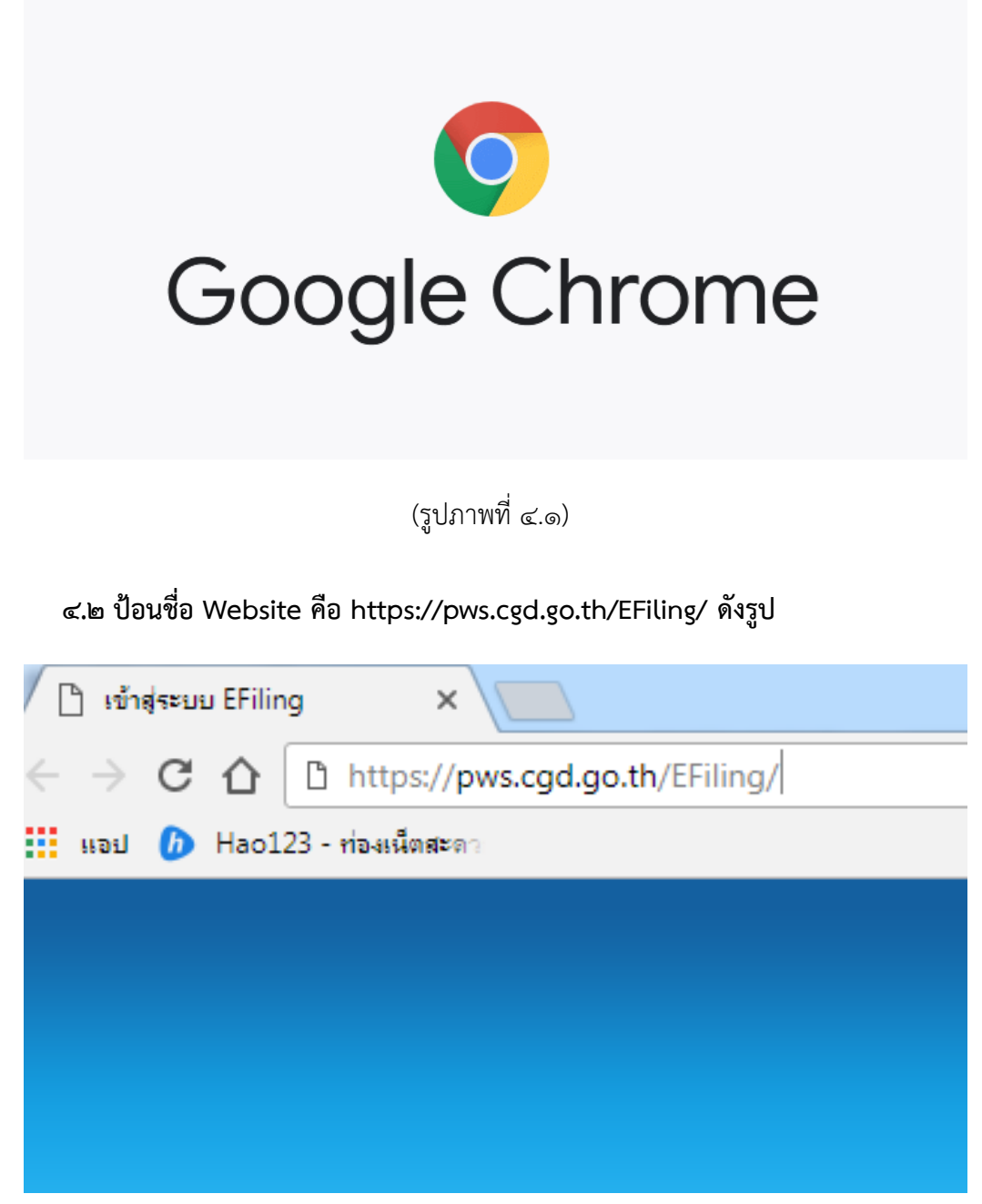

(รูปภาพที่ ๔.๒)

## **4.3 จะปรากฏหน้าจอดังรูป**

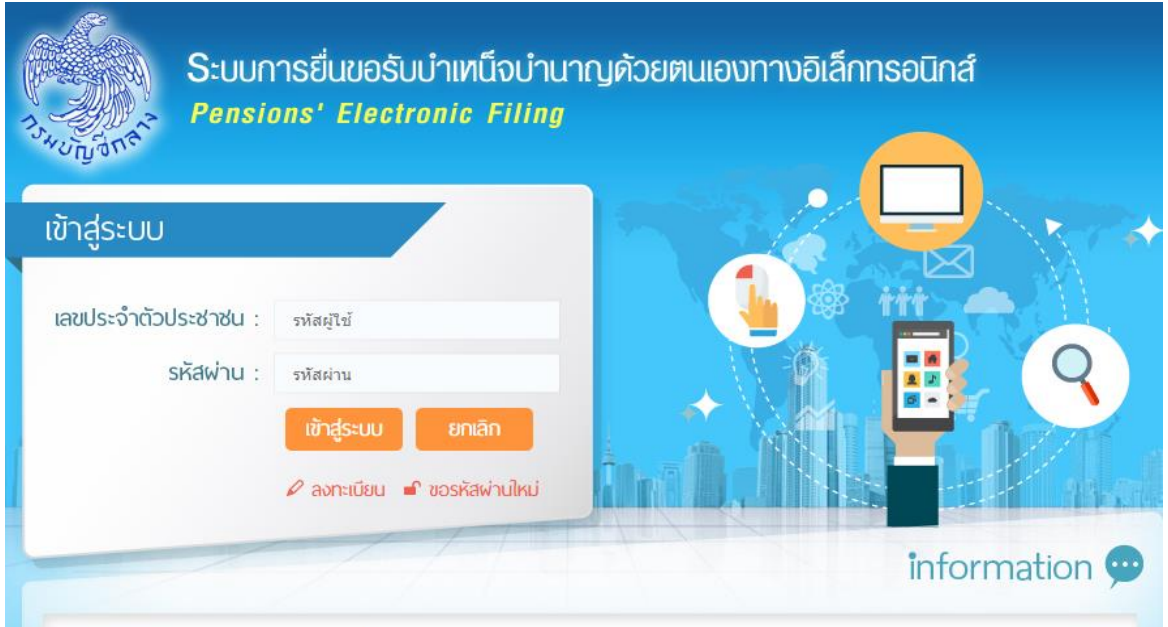

(รูปภาพที่ ๔.๓)

## **4.4 เลือกลงทะเบียน ดังรูป**

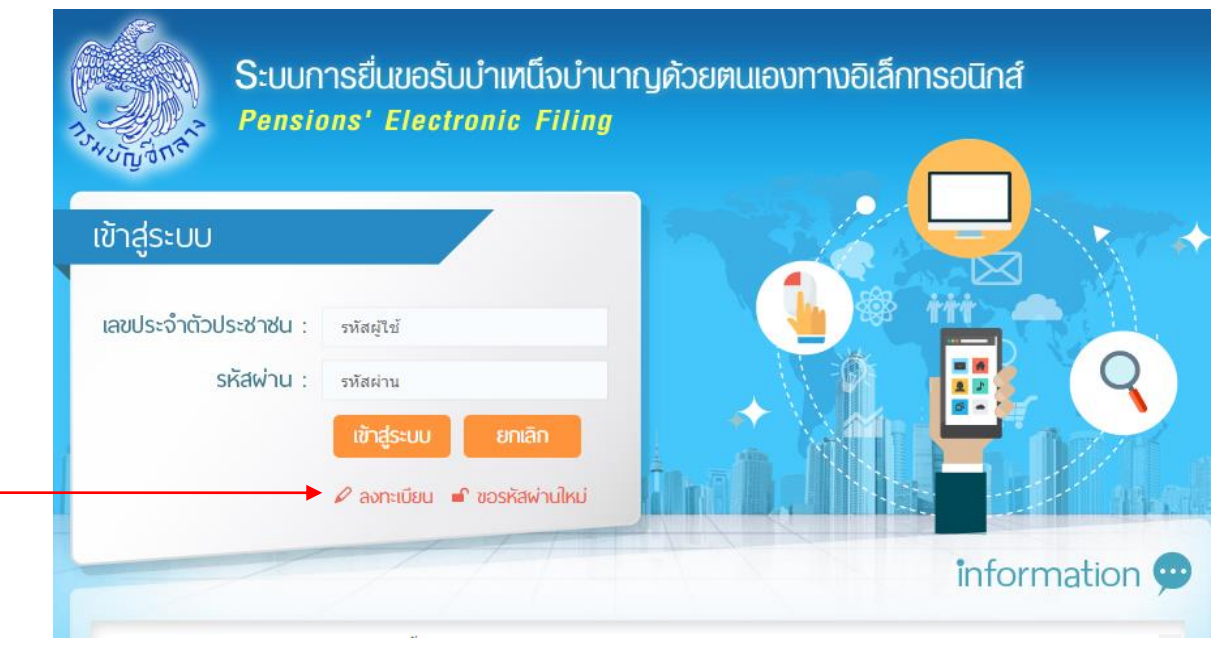

(รูปภาพที่ ๔.๔)

**4.5 จะปรากฏหน้าจอดังรูป**

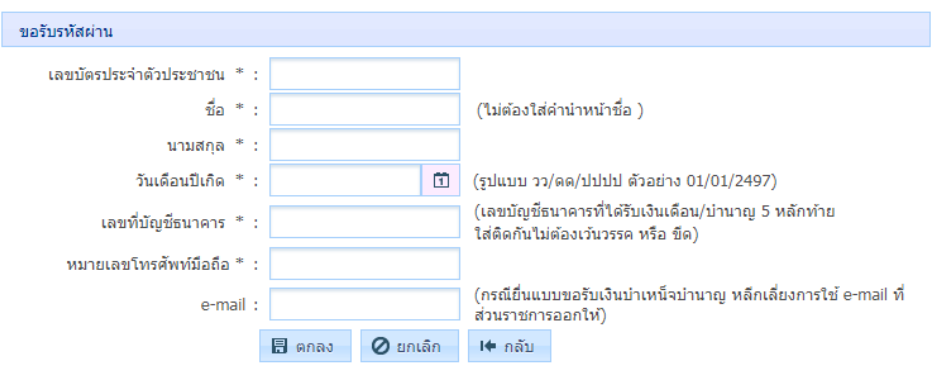

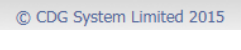

(รูปภาพที่ ๔.๕)

## **4.6 กรอกข้อมูลลงไป ดังต่อไปนี้**

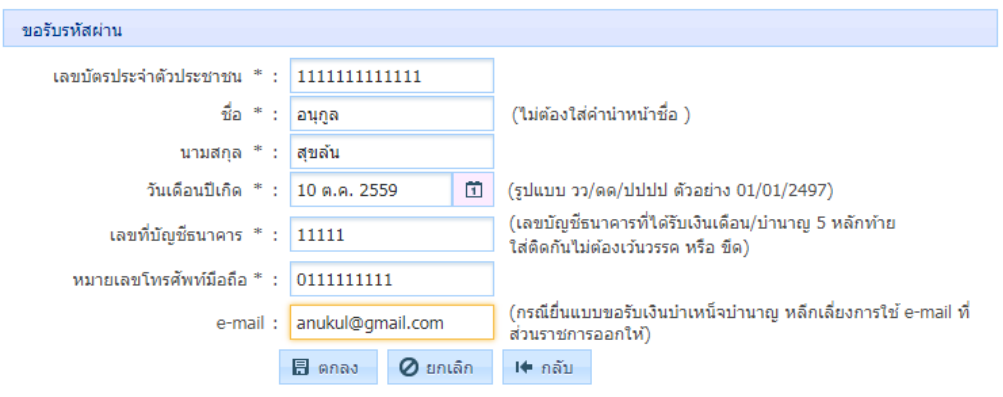

C CDG System Limited 2015

# (รูปภาพที่ ๔.๖)

๔.๖.๑ ใส่เลขบัตรประชาชน ๑๓ หลักติดกัน เช่น ๑๑๑๑๑๑๑๑๑๑๑๑๑๑๑ ในช่องดังรูป

- ๔.๖.๒ ใส่ชื่อโดยไม่ต้องมีคานำหน้าชื่อ เช่น อนุกูล
- 4.6.3 ใส่นามสกุล เช่น สุขล้น
- ๔.๖.๔ ใส่วันเดือนปีเกิด เป็นตัวเลขอารบิก เช่น ๑๐/๑๐/๒๕๕๙
- ๔.๖.๕ ใส่เลขบัญชีธนาคาร ที่ได้รับเงินเดือนปัจจุบัน ๕ หลักท้ายเป็นตัวเลขติดกัน เช่น ๑๑๑๑๑
- ีส.6.5 ใส่เบอร์โทรศัพท์มือถือ เป็นตัวเลขติดกัน เช่น 0ดดดดดดดดดด
- 4.6.7 e-mail จะใส่หรือไม่ใส่ก็ได้แต่ห้ามใช้ของ Hotmail และ Mail ส่วนราชการ

ขอรับรหัสผ่าน เลขบัตรประจำตัวประชาชน \* : <mark>11111111111111</mark> ชื่อ  $*$  : อนกล (ใม่ต้องใส่คำนำหน้าชื่อ ) นามสกุล \* : <mark>สุขล้น</mark> วันเดือนปีเกิด \* : <mark>10 ต.ค. 2559</mark>  $\boxdot$ (รูปแบบ วว/ดด/ปปปป ตัวอย่าง 01/01/2497) (เลขบัญชีธนาคารที่ได้รับเงินเดือน/บ่านาญ 5 หลักทำย เลขที่บัญชีธนาคาร \* : <mark>11111</mark> ใส่ติดกันใม่ต้องเว้นวรรค หรือ ขีด) หมายเลขโทรศัพท์มือถือ \* : 01111111111 (กรณียื่นแบบขอรับเงินบำเหน็จบำนาญ หลีกเลี่ยงการใช้ e-mail ที่ e-mail: anukul@gmail.com ้ส่วนราชการออกให้)  $\overline{\phantom{1}}$   $\overline{\phantom{1}}$   $\overline{\$ ⊣♦ กลับ © CDG System Limited 2015 ลงทะเบียนเรียบร้อย รหัสผ่านของท่านคือ : SCRW64LN ระบบได้ส่งรหัสผ่านของท่านไปใน e-mail ที่ท่านระบุ ตกลง (รูปภาพที่ ๔.๗)

**4.8 เข้าใช้งานระบบ e-Filing โดยกรอกข้อมูลเลขประจ าตัวประชาชน 13 หลัก และรหัสผ่าน** เป็นตัวอักษรภาษาอังกฤษตัวพิมพ์ใหญ่ และตัวเลข ที่ได้จดไว้ในขั้นตอนที่ ๔.๗ และกดเข้าสู่ระบบ

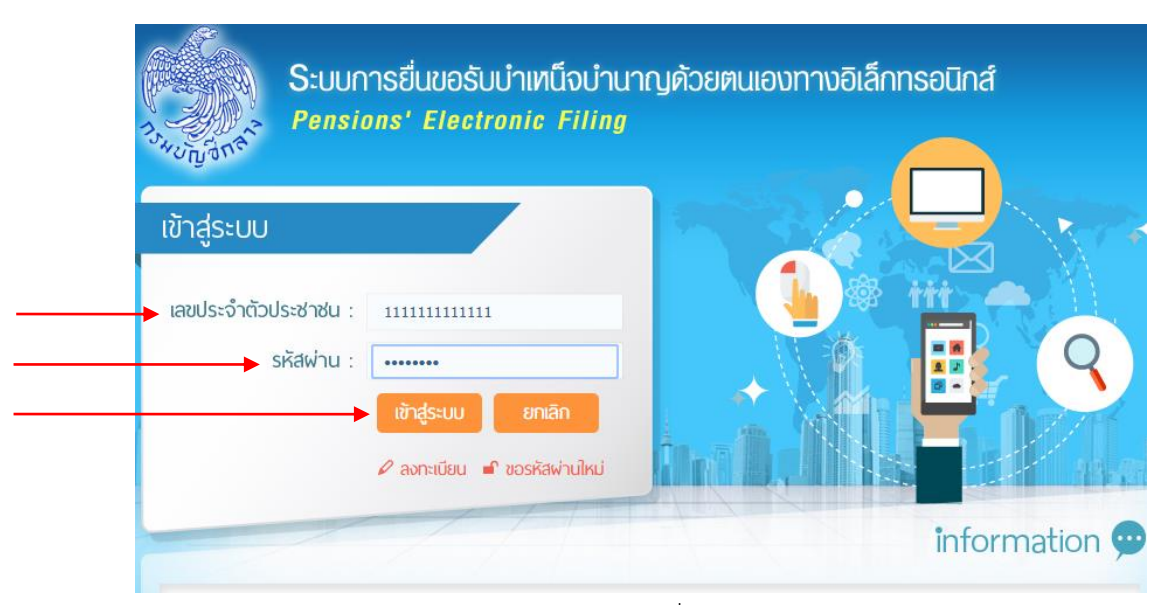

**4.7 เลือกตกลง และจะได้รับรหัสเพื่อเข้าใช้งานระบบ e-Fling ให้ท่านจดรหัสผ่านไว้ดังรูป**

(รูปภาพที่ ๔.๘)

**4.9 จะปรากฏหน้าจอดังรูป**

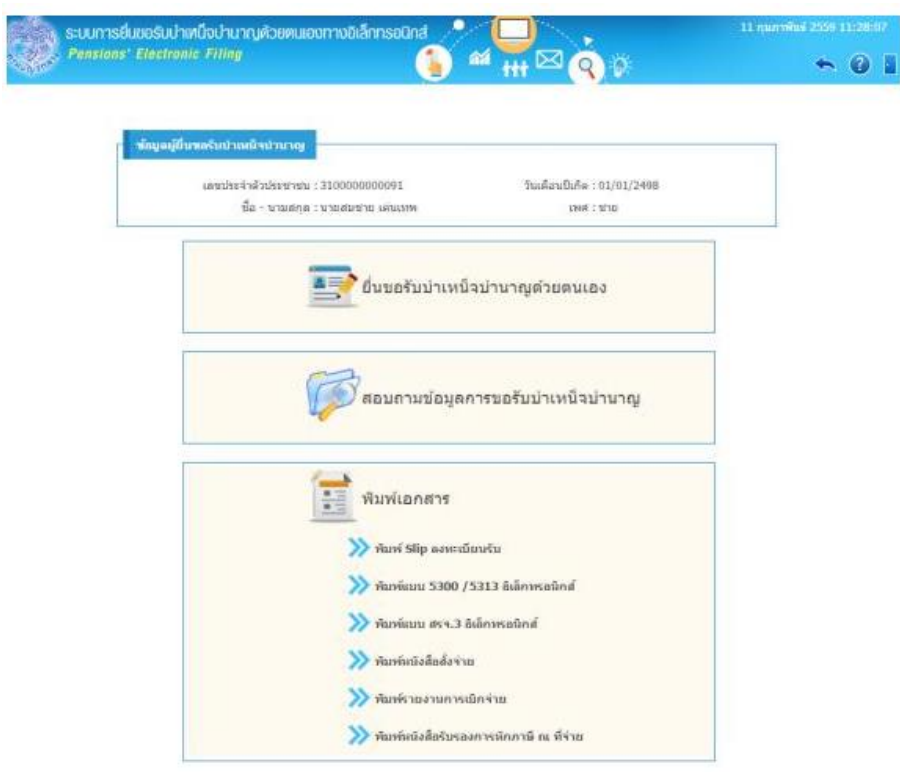

(รูปภาพที่ ๔.๙)

 $\ll$ .๑๐ เลือกยื่นขอรับบำเหน็จบำนาญด้วยตนเอง ดังรูป

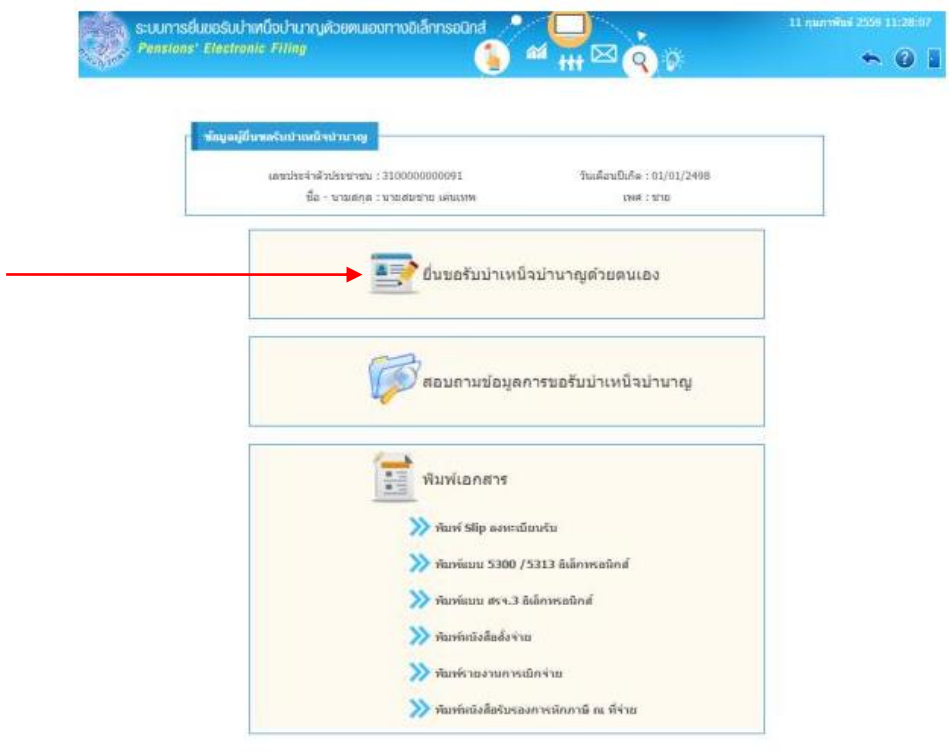

**4.11 จะปรากฏหน้าจอดังรูป**

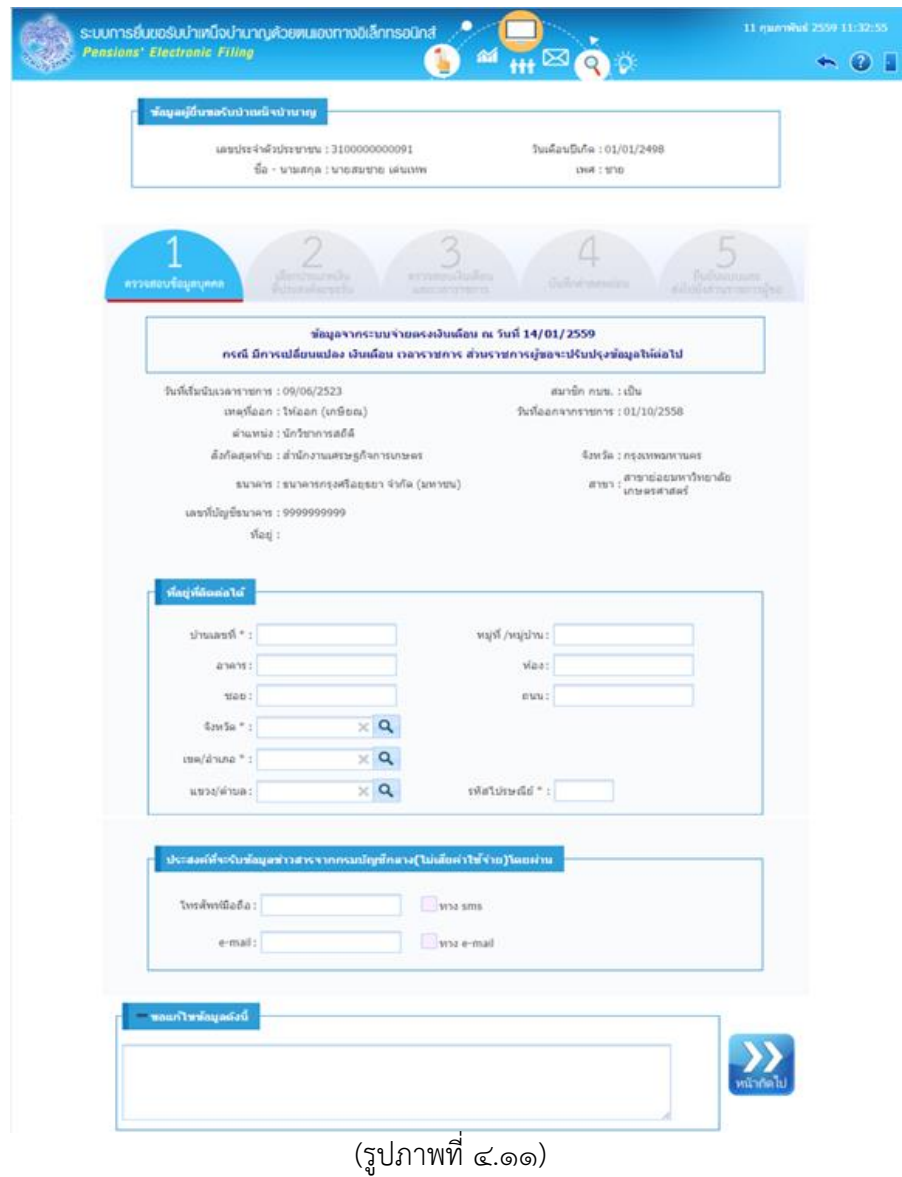

### **4.12 ตรวจสอบข้อมูลให้เรียบร้อย ได้แก่**

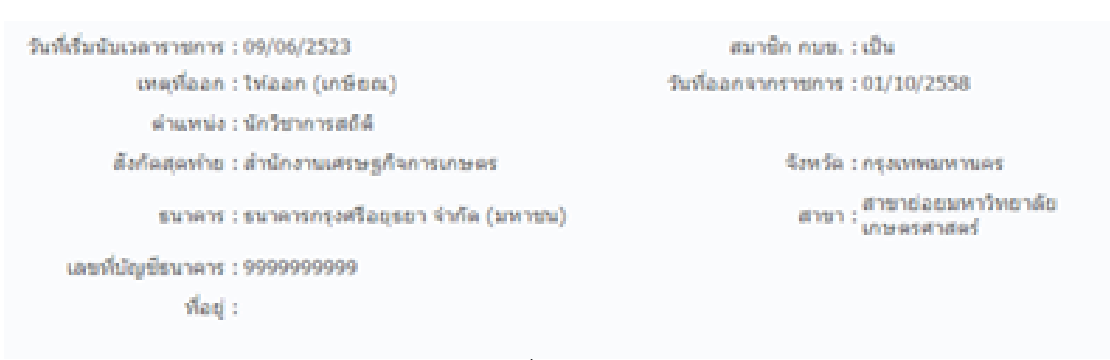

(รูปภาพที่ ๔.๑๒)

4.12.1 วันที่เริ่มนับเวลาราชการ (วันบรรจุรับราชการ) 4.12.2 เป็นสมาชิก กบข. หรือไม่ 4.12.3 เหตุที่ออกจากราชการ 4.12.4 วันที่ออกจากราชการ ๔.๑๒.๕ ตำแหน่ง 4.12.6 สังกัดสุดท้าย 4.12.7 บัญชีธนาคารที่รับเงินเดือน 4.12.8 ที่อยู่ไม่ต้องตรวจสอบ เพราะให้ใส่ที่อยู่ใหม่ ในขั้นตอนต่อไป

### **4.13 กรณีตรวจสอบข้อมูลแล้วมีข้อมูลไม่ถูกต้อง ให้กรอกข้อความใส่ลงไปในช่องขอแก้ไขข้อมูล ดังรูป**

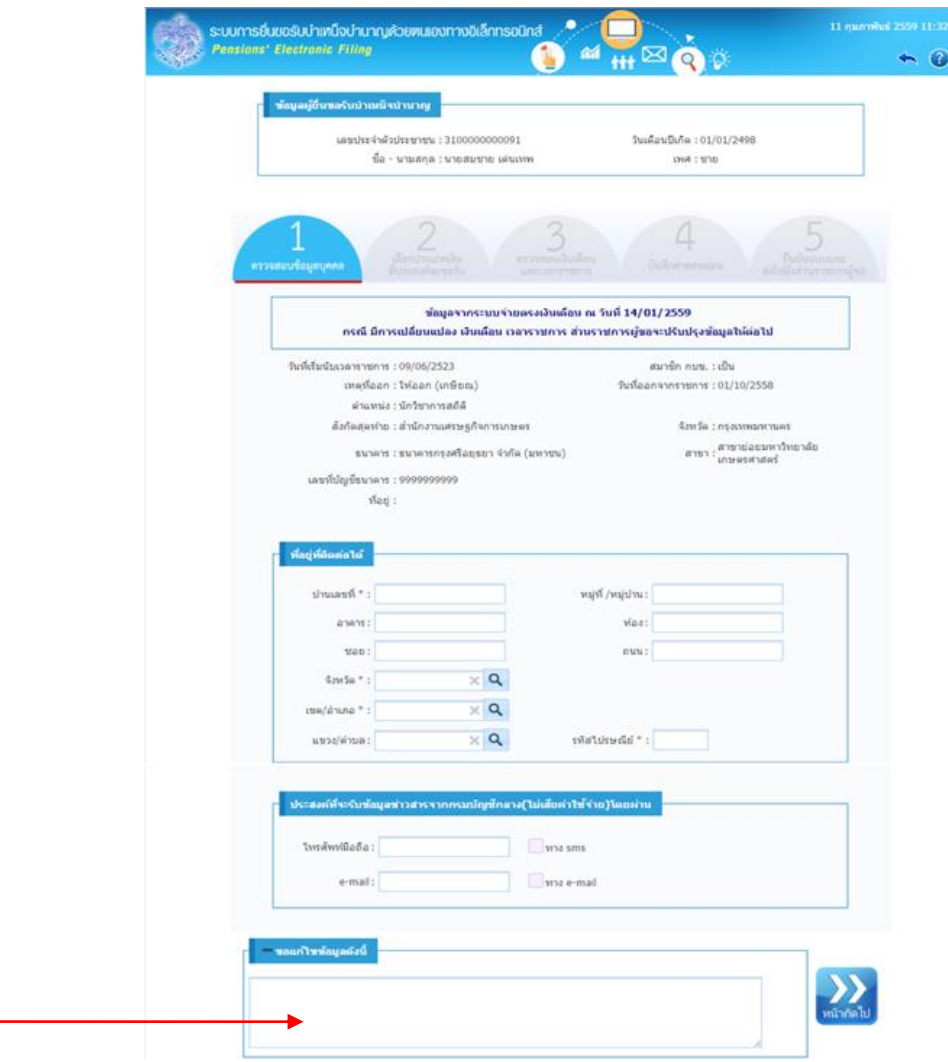

(รูปภาพที่ ๔.๑๓)

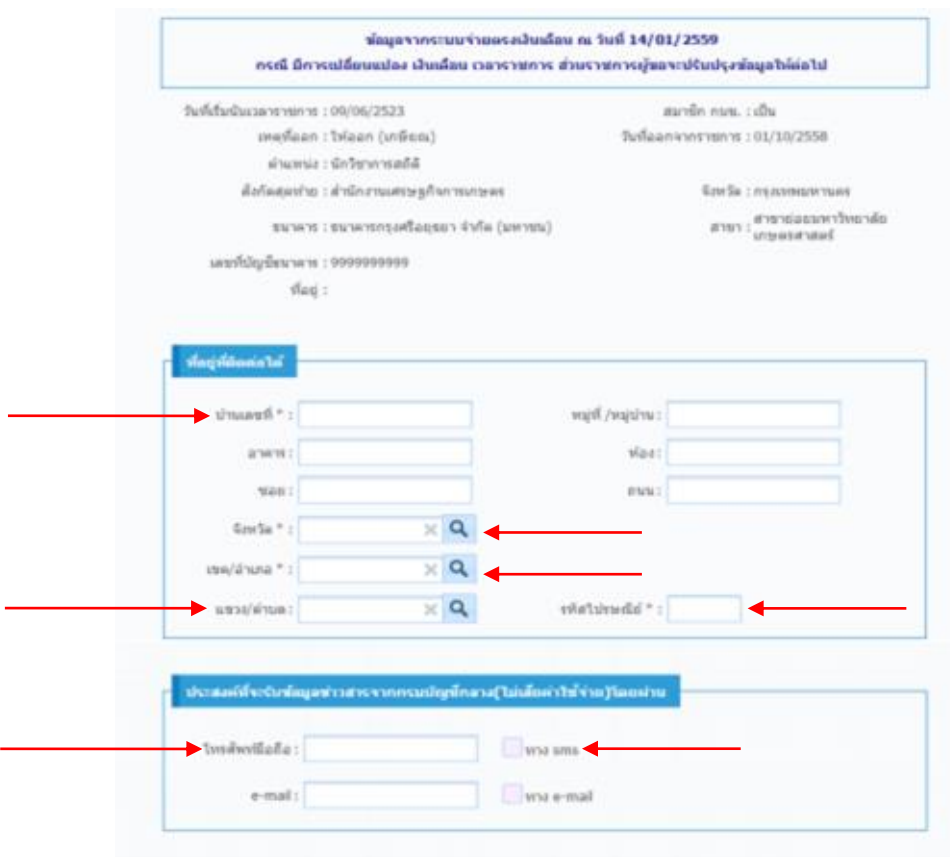

## **4.14 กรอกข้อมูลที่อยู่และเบอร์โทรศัพท์ที่ติดต่อได้ดังต่อไปนี้**

(รูปภาพที่ ๔.๑๔)

๔.๑๔.๑ บ้านเลขที่ เช่น ๗

4.14.2 หมู่บ้าน เช่น ลัดดาแลนด์(ถ้ามี)

๔.๑๔.๓ อาคาร เช่น อาคาร ๑๒๐ ปี (ถ้ามี)

6.จ6.6 ห้อง เช่น ๑๐ (ถ้ามี)

๔.๑๔.๕ ซอย เช่น รามคำแหง ๑๕๑ (ถ้ามี)

 $\epsilon$ .ด $\epsilon$ .๖ ถนน เช่น พระราม  $\epsilon$  (ถ้ามี)

4.14.7 จังหวัด เลือกรูปแว่นขยาย แล้วเลือกจังหวัด เช่น กรุงเทพมหานคร

๔.๑๔.๘ เขต/อำเภอ เลือกรูปแว่นขยาย แล้วเลือกเขต/อำเภอ เช่น เขตคลองเตย

๔.๑๔.๙ แขวง/ตำบล เลือกรูปแว่นขยาย แล้วเลือกแขวง/ตำบล เช่น แขวงคลองเตย

6.ด๔.ด๐ ใส่รหัสไปรษณีย์ ๕ หลัก เช่น ด๐ดด๐

4.14.11 ใส่เบอร์โทรศัพท์มือถือที่ติดต่อได้ลงไป พร้อมเลือกทาง SMS

4.14.12 ใส่ e-mail ลงไป แล้วเลือกทาง e-mail (ถ้ามี)

**4.15 เลือกหน้าถัดไปดังรูป**

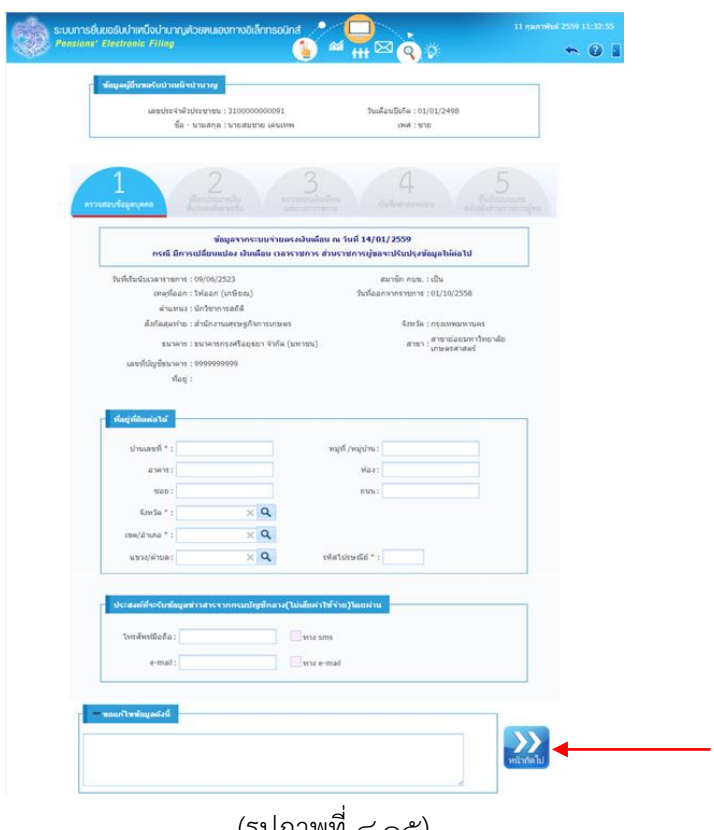

(รูปภาพที่ ๔.๑๕)

**4.16 จะปรากฏหน้าจอดังรูป**

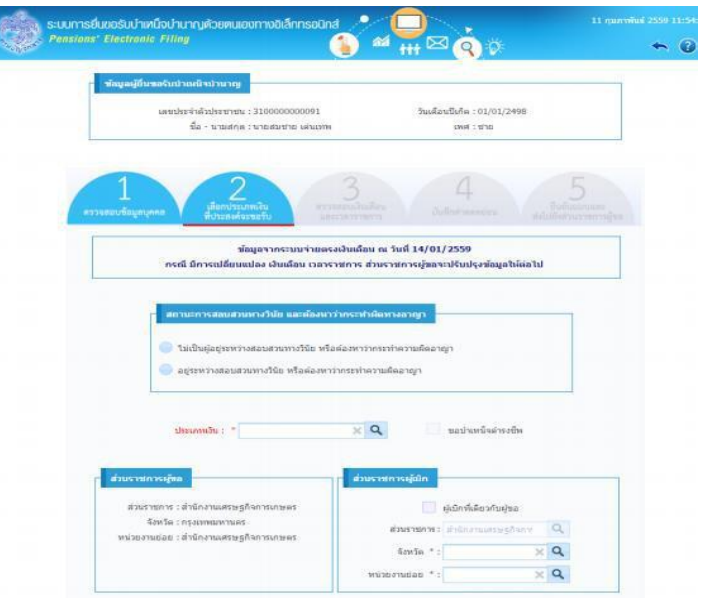

(รูปภาพที่ ๔.๑๖)

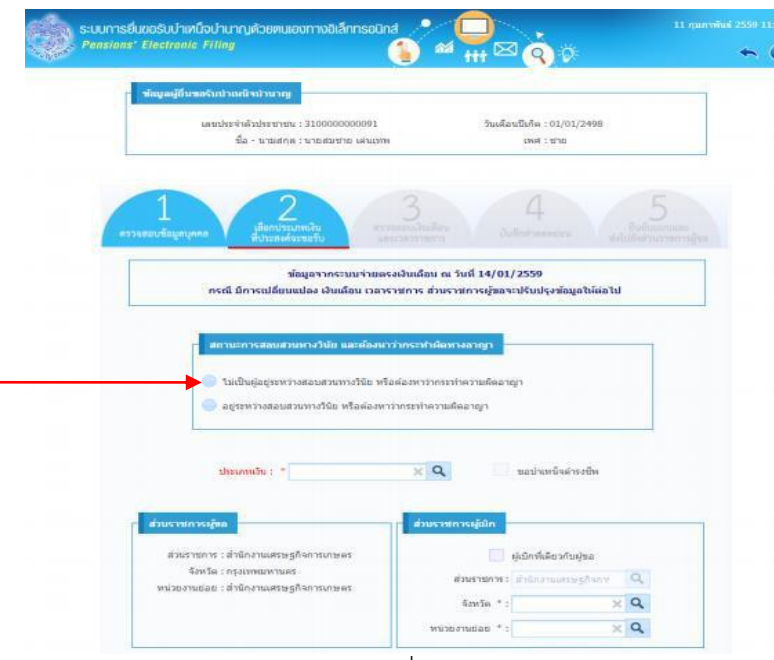

**4.17 เลือกสถานะการสอบสวนทางวินัย และต้องหาว่ากระท าความผิดอาญา ดังนี้**

(รูปภาพที่ ๔.๑๗)

4.17.1 ถ้าไม่อยู่ระหว่างสอบสวนวินัยร้ายแรง หรือต้องหาคดีอาญา เลือกไม่เป็นผู้อยู่ระหว่าง สอบสวนวินัย หรือต้องหาว่ากระทำความผิดอาญา

4.17.2 ถ้าอยู่ระหว่างการสอบสวนวินัยร้ายแรง หรือต้องหาคดีอาญา เลือกอยู่ระหว่าง สอบสวนวินัย หรือต้องหาว่ากระทำความผิดอาญา

#### **s:uumsuu** เริ่มป่าเหนือป่ามากเพื่  $\mathbb{Z}$ Q  $\sim$  $\leftrightarrow$  6 .<br>1611112111112 : 31000000000 วันเดือนปืนกิต : 01/01/2498  $\vec{a}$ a - umatea i umaturno islumo  $m/s$  -  $m/s$ 4  $\sim$  4.6  $\sim$ .<br>การปรับประพักษณ์นั้นกาป .<br>เพราะสะเหรนายากให้ม หรือต่องหารายงากทุกความคิ .<br>เวนทางวินัย หรือต่องพาว่ากระทำความผิดอาณา  $\times$  9 ต่วนราชการ : ตำนักงานเครษฐกิจเ .<br>ผู้เบิกที่เคียวกับผู้ขอ กรอการ : สานกงานแค<br>จังหวัด : กรุงเทพมห<br>.  $\alpha$ daurente: indications char .<br>ก็องรอมเกรดใกล้ : ตลไนก  $\times$  Q ămīn \* :  $z^+$  data  $\times$  Q

### **4.18 เลือกประเภทเงินที่จะขอรับ โดยเลือกรูปแว่นขยาย ดังต่อไปนี้**

๒๒

(รูปภาพที่ ๔.๑๘)

4.18.1 บ านาญปกติ(กรณีไม่เป็นสมาชิก กบข.)

4.18.2 บ านาญ กบข. (กรณีเป็นสมาชิก กบข.)

๔.๑๘.๓ บำเหน็จ

หมายเหตุ ถ้าเลือกกรณีตามข้อ ๔.๑๘.๑ และ ๔.๑๘.๒ ระบบจะเลือกบำเหน็จดำรงชีพให้อัตโนมัติ

**4.19 ตรวจสอบข้อมูลส่วนราชการผู้ขอ (สังกัดสุดท้าย) และกรอกข้อมูลส่วนราชการผู้เบิก (เลือกว่า จะไปเบิกที่ใด) ดังนี้**

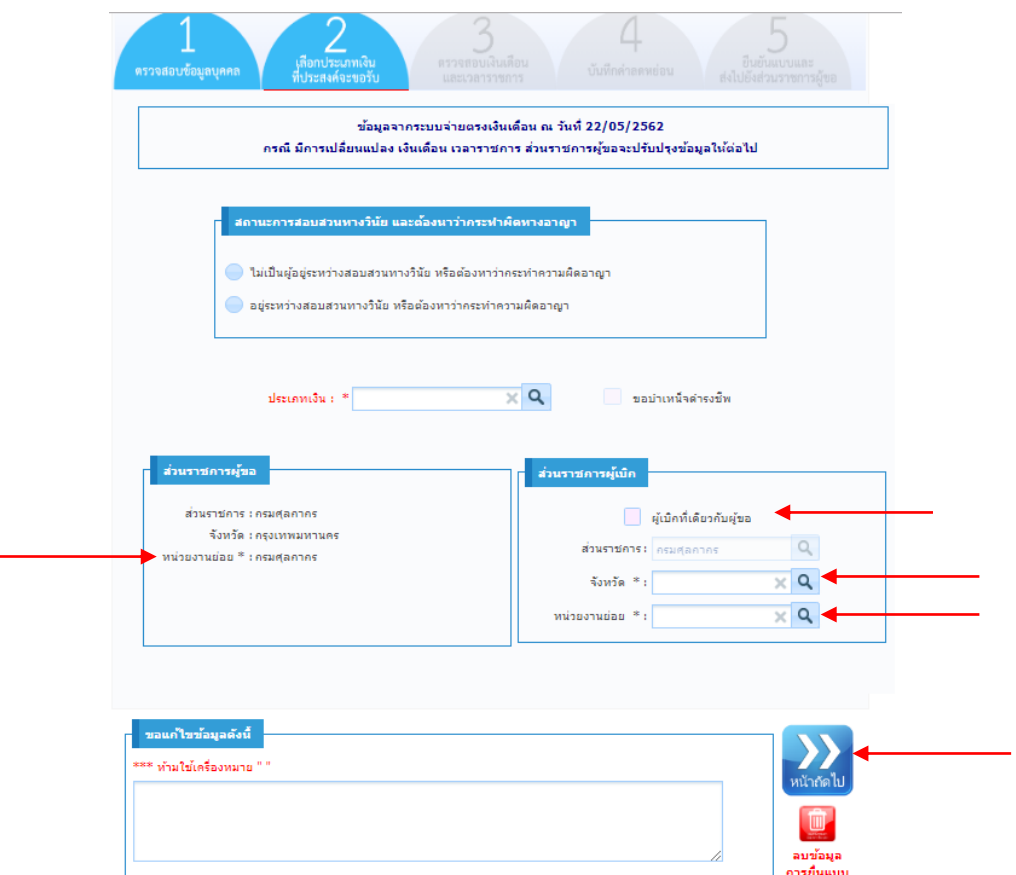

(รูปภาพที่ ๔.๑๙)

๔.๑๙.๑ ตรวจสอบข้อมูลส่วนราชการผู้ขอว่าเป็นสังกัดสุดท้ายของผู้ยื่นขอรับเงินบำเหน็จ บำนาญ หรือไม่ ถ้าไม่ใช่ให้ติดต่อประสานแจ้งเจ้าหน้าที่ผู้ปฏิบัติงานบำเหน็จบำนาญ ในสังกัดของตน

๔.๑๙.๒ กรณีจะเบิกเงินบำเหน็จบำนาญ ที่ส่วนราชการสังกัดสุดท้าย ให้เลือกผู้เบิก

ที่เดียวกับผู้ขอ

๔.๑๙.๓ กรณีจะเบิกเงินบำเหน็จบำนาญที่อื่น เช่น สำนักงานศุลกากรภาคที่ ๑ ให้เลือก แว่นขยาย ดังต่อไปนี้

(1) จังหวัด เช่น กรุงเทพมหานคร

(๒) หน่วยงานย่อย เช่น สำนักงานศุลกากรภาคที่ ๑

4.19.4 กรณีบ านาญปกติกดหน้าถัดไป

๒๓

๒๔

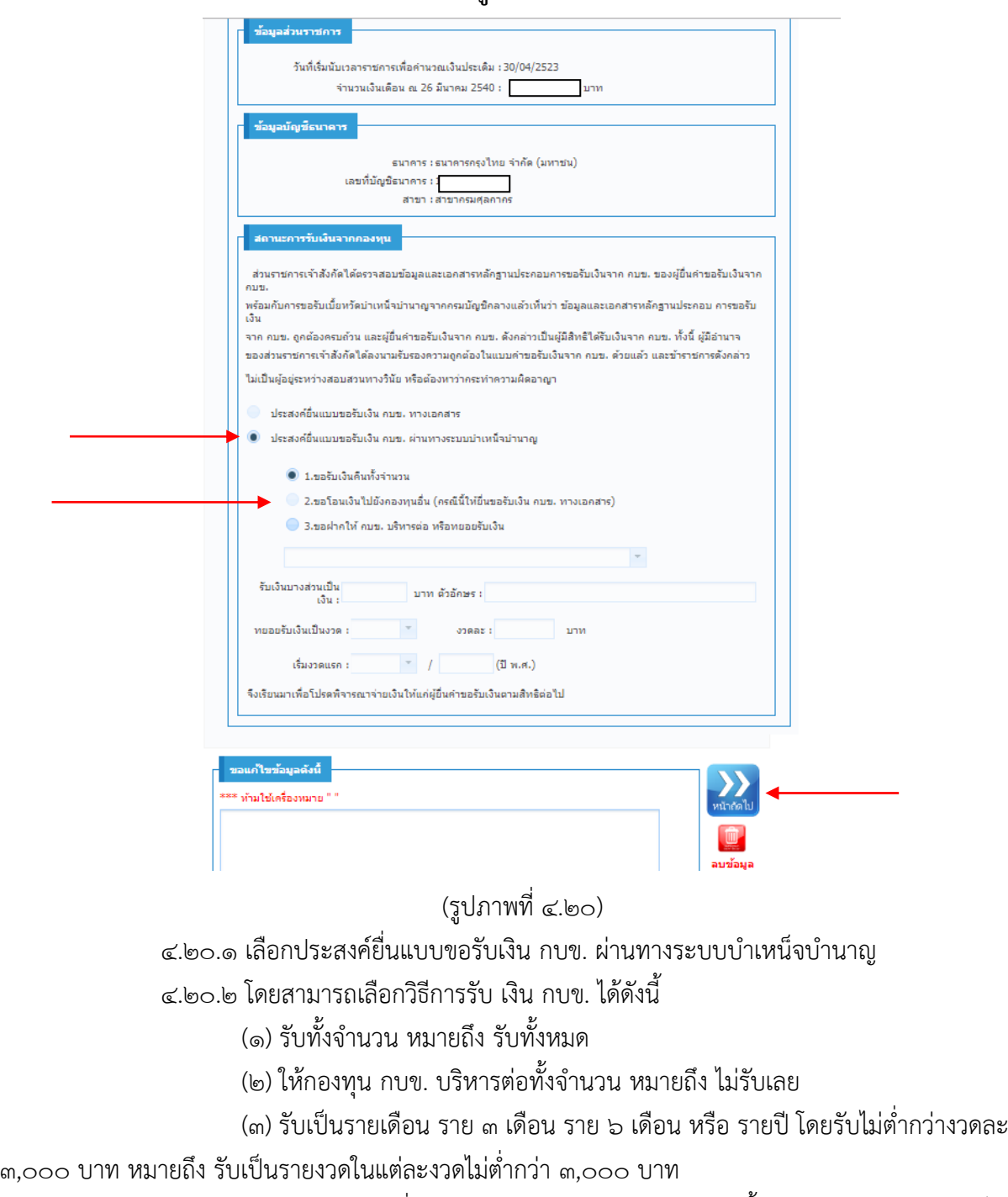

**4.20 กรณีเป็นสมาชิก กบข. ให้กรอกข้อมูล ดังต่อไปนี้ลงไป**

(๔) รับบางส่วนที่เหลือ ให้กองทุน กบข. บริหารต่อทั้งจำนวน หมายถึง รับเป็น จ านวนเงินบางส่วนออกมา ที่เหลือไม่รับเลย

(๕) รับบางส่วน ที่เหลือรับเป็นรายเดือน ราย ๓ เดือน ราย ๖ เดือน หรือ รายปี โดยรับไม่ต่ำกว่างวดละ ๓,๐๐๐ บาท หมายถึง รับเป็นจำนวนเงินบางส่วนออกมา ที่เหลือรับเป็นรายงวด ในแต่ละงวดไม่ต่ำกว่า ๓.๐๐๐ บาท

ในการรับเงิน กบข. ตามข้อ (๒) (๓) (๔) และ (๕) ภายหลังสามารถเปลี่ยนแปลง วิธีการขอรับเงินได้ที่สำนักงาน กบข.

4.20.3 กดหน้าถัดไป

**4.21 จะปรากฏหน้าจอ และให้ตรวจสอบข้อมูล ดังรูป**

4.21.1 บ านาญปกติให้ตรวจสอบเงินเดือนเดือนสุดท้าย และเวลาราชการ กรณีเวลา ราชการทวีคูณ จะปรากฏเฉพาะปี ๒๕๑๙ และปี ๒๕๓๔ เท่านั้น กรณีอื่น ๆ เจ้าหน้าที่จะบันทึกข้อมูล เพิ่มให้ในภายหลัง ถ้าข้อมูลไม่ถูกต้องใส่ในช่องแก้ไขข้อมูล เช่น เงินเดือนสุดท้ายผิด และกดหน้าถัดไป

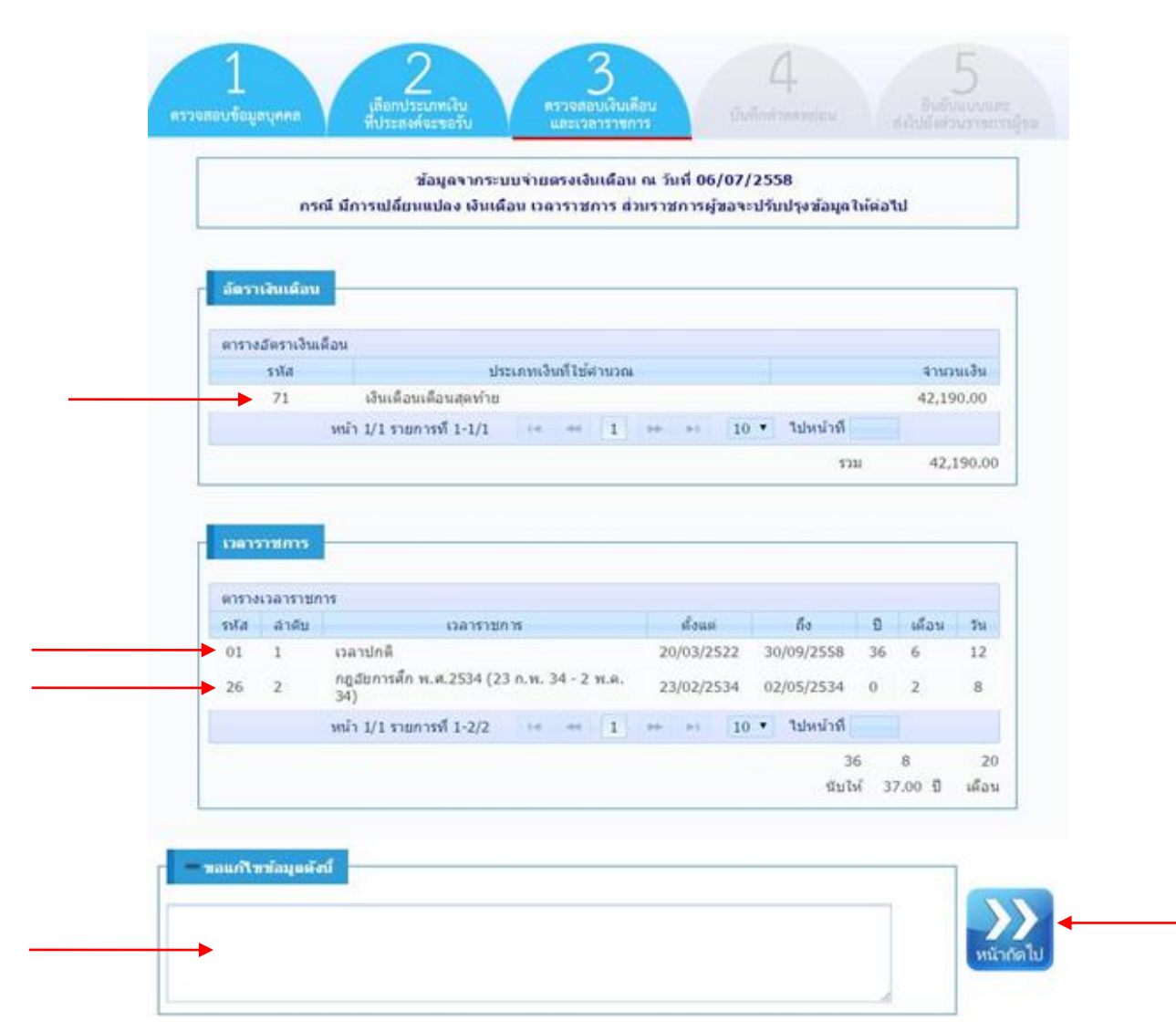

(รูปภาพที่ ๔.๒๑.๑)

๔.๒๑.๒ บำนาญ กบข. จะปรากฏเงินเดือนเฉลี่ย ๖๐ เดือน และให้ตรวจสอบเงินเดือนเฉลี่ยช่วง ด๒ เดือนสุดท้าย และเวลาราชการ กรณีเวลาราชการทวีคูณ จะปรากฏเฉพาะปี ๒๕๑๙ และปี ๒๕๓๔ เท่านั้น กรณีอื่น ๆ เจ้าหน้าที่จะบันทึกข้อมูลเพิ่มให้ในภายหลัง ถ้าข้อมูลไม่ถูกต้องใส่ในช่องแก้ไขข้อมูล เช่น เงินเดือนสุดท้ายผิด และกดหน้าถัดไป

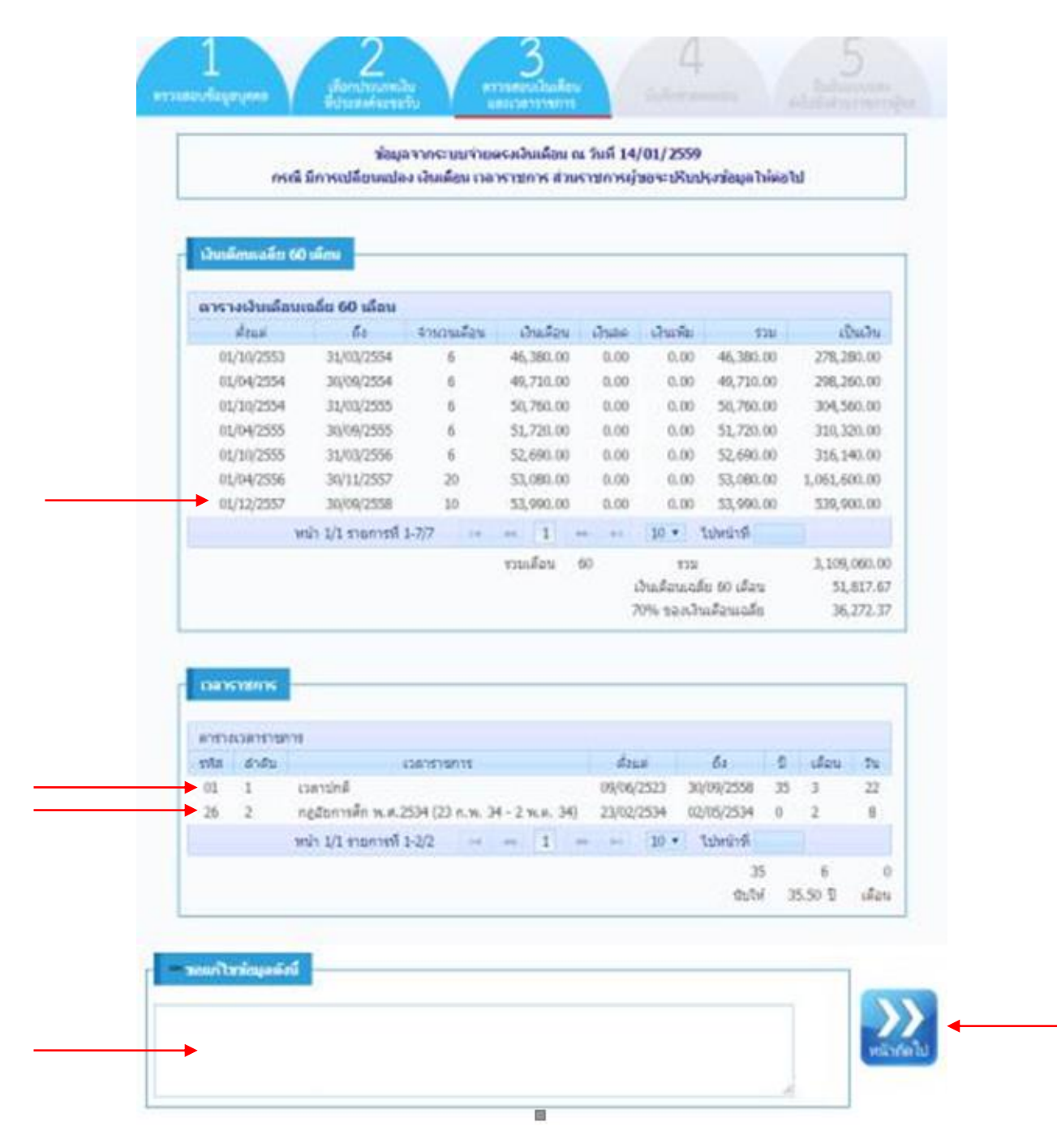

(รูปภาพที่ ๔.๒๑.๒)

**4.22 จะปรากฏหน้าจอดังรูป**

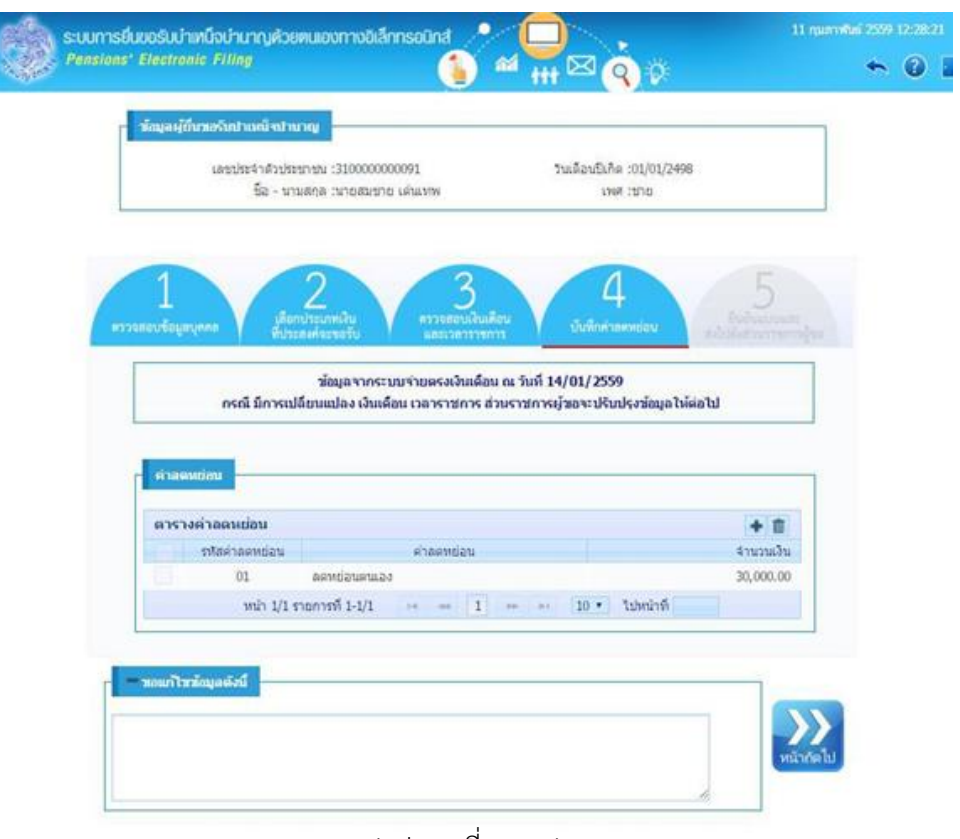

(รูปภาพที่ ๔.๒๒)

## **4.23 บันทึกข้อมูลค่าลดหย่อน โดนเลือกเครื่องหมาย + หรือลบข้อมูลโดยเลือกถังขยะ**

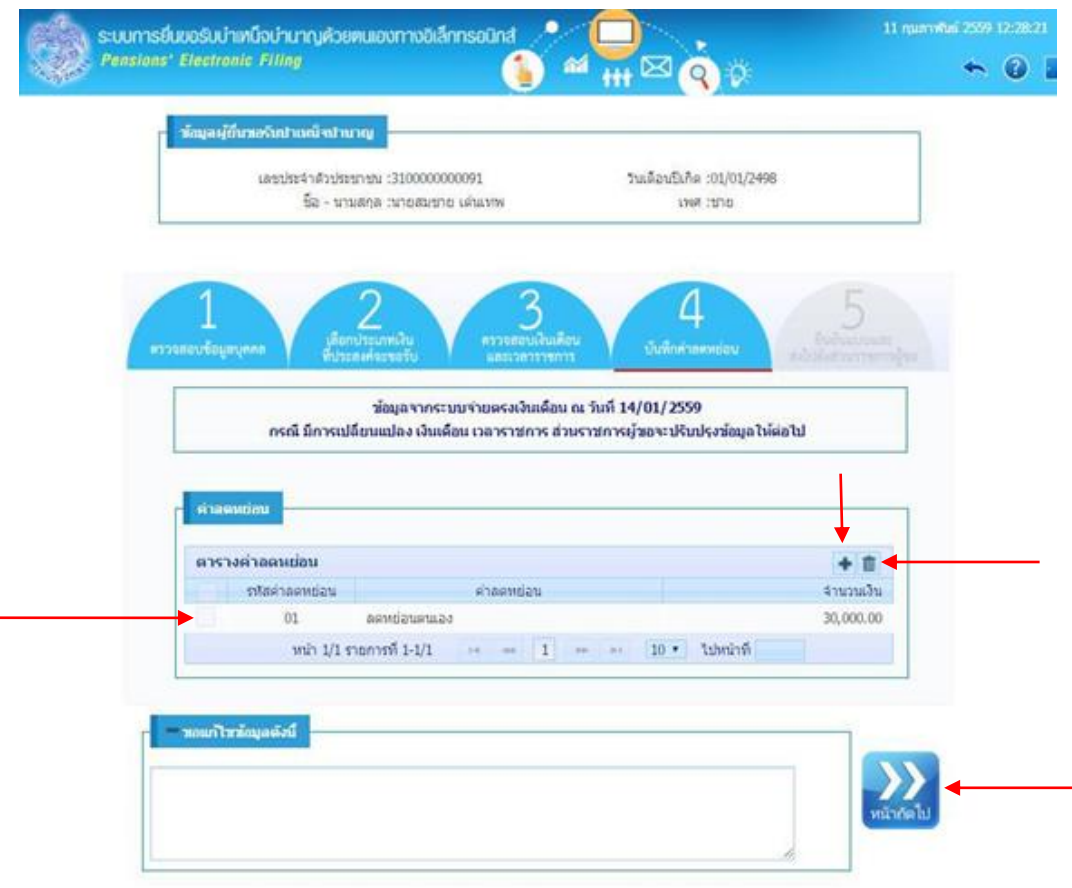

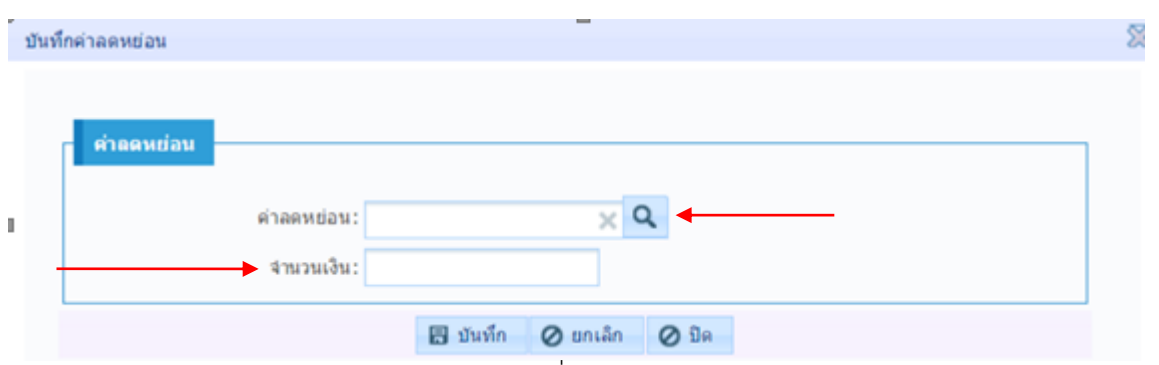

(รูปภาพที่ ๔.๒๓)

๔.๒๓.๑ เลือกรูปแว่นขยาย แล้วเลือกใส่ค่าลดหย่อนพร้อมจำนวนเงินตามที่ลดหย่อนได้

เสร็จแล้วเลือกบันทึก ดังต่อไปนี้

- (1) ลดหย่อนตนเอง
- (2) ลดหย่อนคู่สมรส
- (3) บุตร
- (4) ดอกเบี้ยเงินกู้
- (๕) เบี้ยประกันชีวิต
- (6) ลดหย่อนบิดามารดา
- (7) อื่น ๆ

4.23.2 กรณีข้อมูลค่าลดหย่อนไม่ถูกต้อง เลือกหน้ารหัสค่าลดหย่อนที่ไม่ถูกต้อง แล้วเลือกถังขยะ 4.23.3 เลือกหน้าถัดไป

**4.24 จะปรากฏหน้าจอดังรูป แล้วเลือกข้าพเจ้าได้ตรวจสอบข้อมูลบุคคลที่ปรากฏในหน้าจอแล้ว**  ี ขอแก้ไขข้อมูลตามรายการที่แจ้ง และเลือกยื่นแบบขอรับบำเหน็จบำนาญ

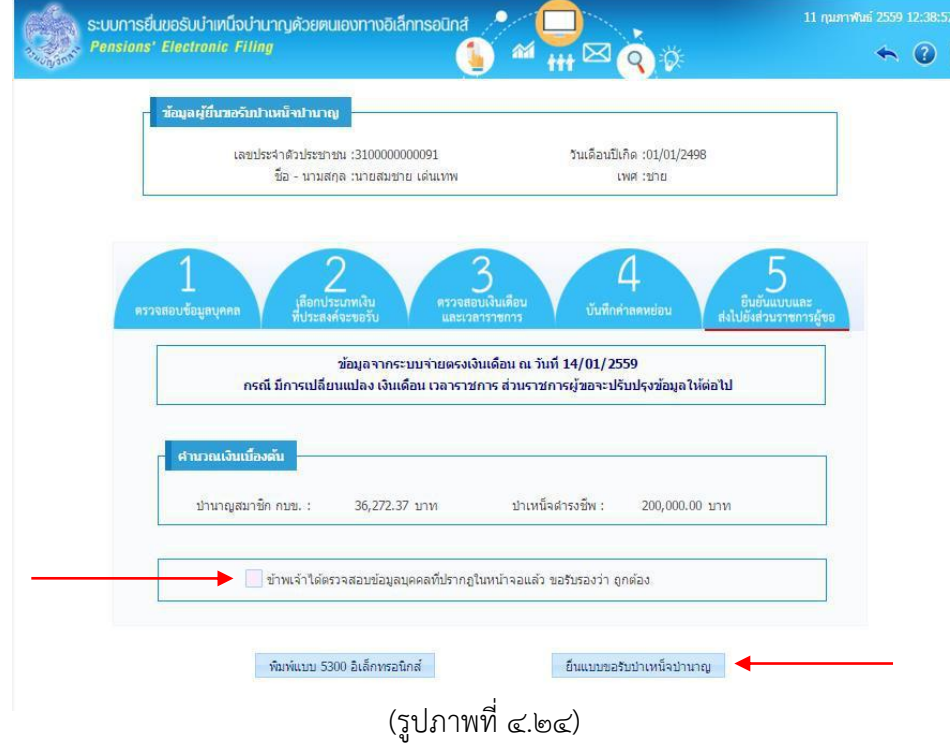

๒๙

**4.25 จะปรากฏหน้าจอดังรูป แล้วเลือกตกลง**

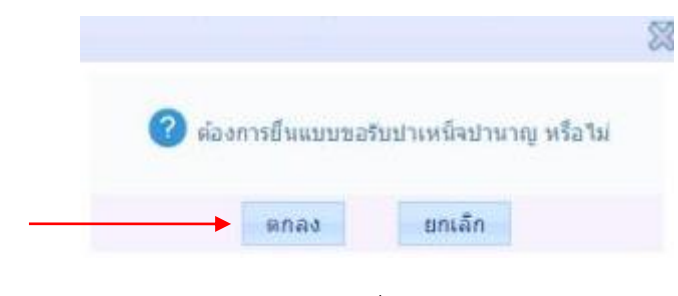

(รูปภาพที่ ๔.๒๕)

 $\ll$ ๒๖ เมื่อดำเนินการแล้วเสร็จ ให้แจ้งเจ้าหน้าที่ผู้ปฏิบัติงานเกี่ยวกับการขอรับเงินบำเหน็จบำนาญ ้ในสังกัดของท่าน ว่าได้ยื่นคำขอรับเงินบำเหน็จบำนาญในระบบ e-Filing เรียบร้อยแล้ว พร้อมจัดส่ง **เอกสารที่เกี่ยวข้อง**